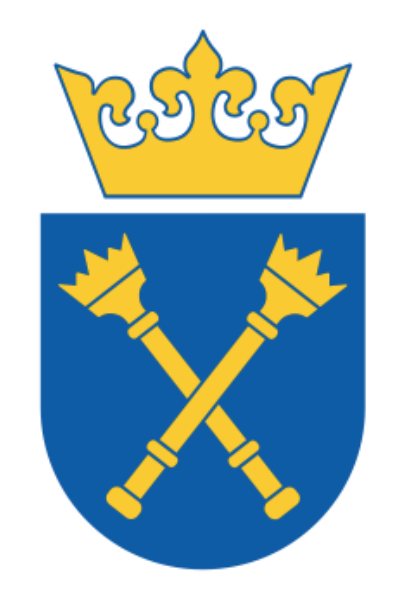

UNIWERSYTET **JAGIELLOŃSKI** W KRAKOWIE

# INSTRUKCJA APLIKACJI ZMIANA URLOPÓW

Niniejsza instrukcja opisuje proces wnioskowania o anulowanie lub zmianę terminu urlopu wypoczynkowego dla pracowników etatowych Uniwersytetu Jagiellońskiego (dotyczy również Collegium Medicum) z wykorzystaniem Portalu informacyjnego (https://pi.uj.edu.pl).

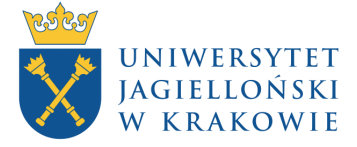

# ISTOTNE ZAŁOŻENIA

- Poprzez aplikację można anulować/przeplanować urlop do składania wniosków urlopowych służy aplikacja **Wnioski urlopowe**.
- Anulowanie urlopu będzie możliwe w przypadku, gdy suma **dostępnego limitu nieobecności** i **anulowanego urlopu** nie przekroczy dziesięciu dni. W przeciwnym razie możliwe będzie wyłącznie przeplanowanie urlopu.
- Urlop można przeplanować w wymiarze nie mniejszym niż dotychczasowy, np. dla urlopu trwającego dwa dni, konieczne będzie przeplanowanie na przynajmniej dwa dni.
- Przeplanowany urlop musi się mieścić w tym samym roku kalendarzowym co urlop edytowany.
- Urlop, którego data początkowa jest wcześniejsza od daty bieżącej a data końcowa równa się dacie bieżącej lub ją przekracza można wyłącznie przeplanować (nie można go anulować).

# OGÓLNY PRZEBIEG PROCESU

- 1. Zalogowanie się do Portalu Informacyjnego (PI) oraz uruchomienie aplikacji Zmiana urlopów.
- 2. Wybór terminu urlopu do anulowania/przeplanowania, wskazanie zastępującego, wysłanie wniosku.
- 3. Akceptacja/odrzucenie wniosku przez zastępującego/przełożonego.
- 4. Wiadomość informująca o zaakceptowaniu/odrzuceniu wniosku.

## ZALOGOWANIE SIĘ DO PORTALU INFORMACYJNEGO ORAZ URUCHOMIENIE APLIKACJI ZMIANA URLOPÓW

Aby złożyć wniosek, należy zalogować się na swoje konto w Portalu Informacyjnym UJ (https://pi.uj.edu.pl), a następnie w zakładce **Urlopy** wybrać kafelek **Zmiana urlopów.**

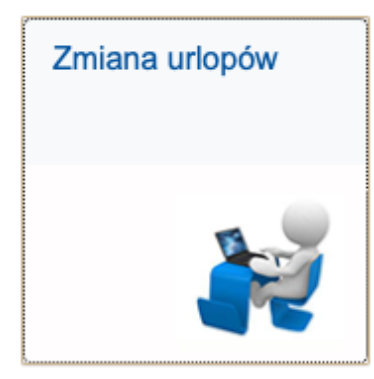

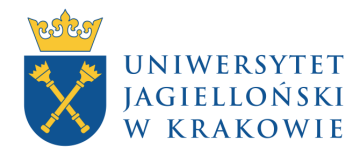

#### Na pierwszym ekranie pojawią się następujące elementy:

#### Oś z liczbą kroków

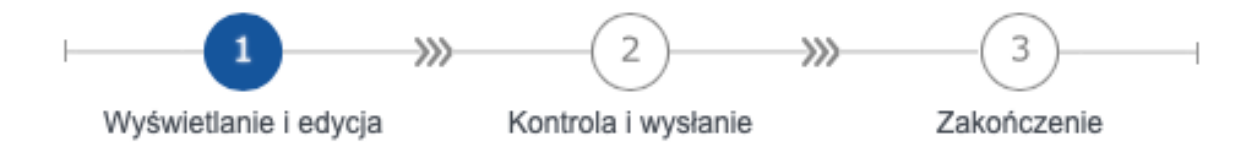

#### Tabela z nieobecnościami do anulowania/przeplanowania

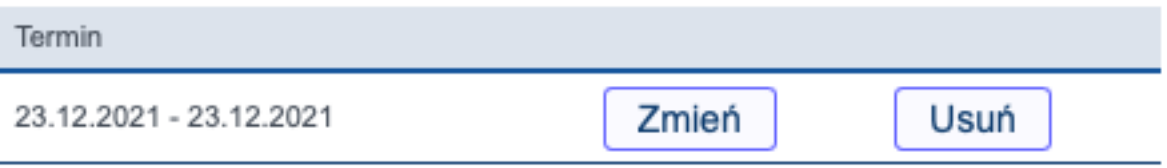

\* Uwaga! W tabeli nie pojawią się nieobecności z datą końcową wcześniejszą od daty bieżącej.

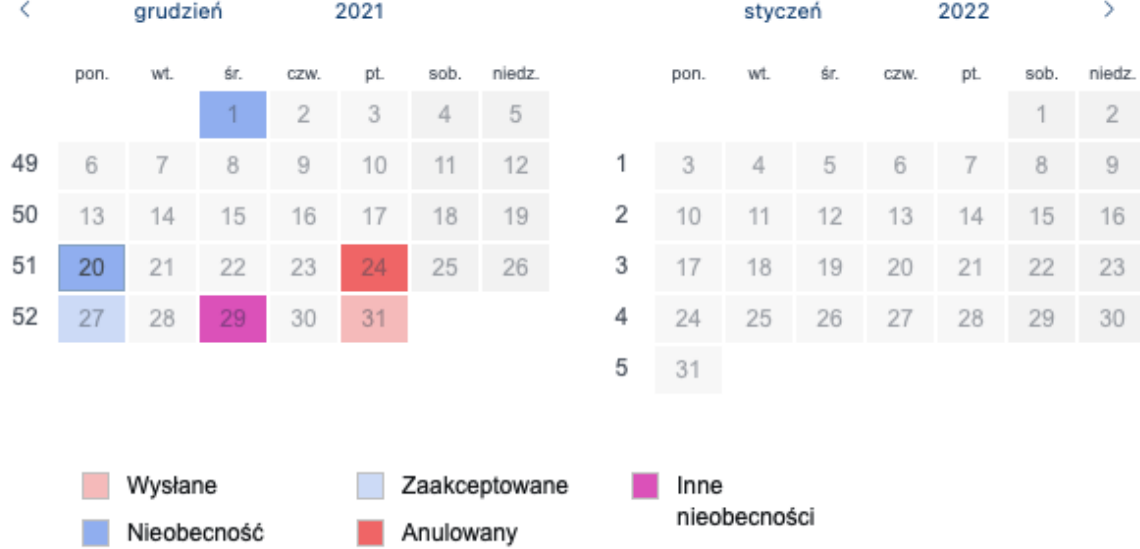

#### Kalendarz

\* Uwaga! Na urządzeniach mobilnych wyświetla się tylko jeden miesiąc.

\*\* Uwaga! Przejście do poprzedniego/następnego miesiąca możliwe poprzez pasek narzędziowy znajdujący się nad kalendarzem.

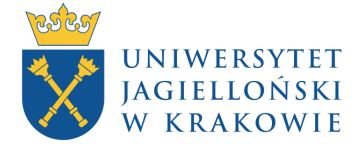

### WYBÓR TERMINU URLOPU DO ANULOWANIA/PRZEPLANOWANIA, WSKAZANIE ZASTĘPUJĄCEGO, WYSŁANIE WNIOSKU

Aby anulować/zmienić termin urlopu wypoczynkowego należy wybrać odpowiedni przycisk funkcyjny dla interesującego nas terminu w tabeli z nieobecnościami.

## Przeplanowanie terminu urlopu

Po naciśnięciu przycisku **Zmień** w kalendarzu pojawi się możliwość wskazania dni, na które chcemy przeplanować urlop (dotychczasowy termin urlopu zniknie\*\*). Wybieramy pojedyncze dni – inaczej niż w aplikacji **Wnioski urlopowe**, w której wskazuje się datę początkową i końcową urlopu – dzięki czemu możemy przeplanować dotychczasowy urlop na kilka niezależnych od siebie okresów.

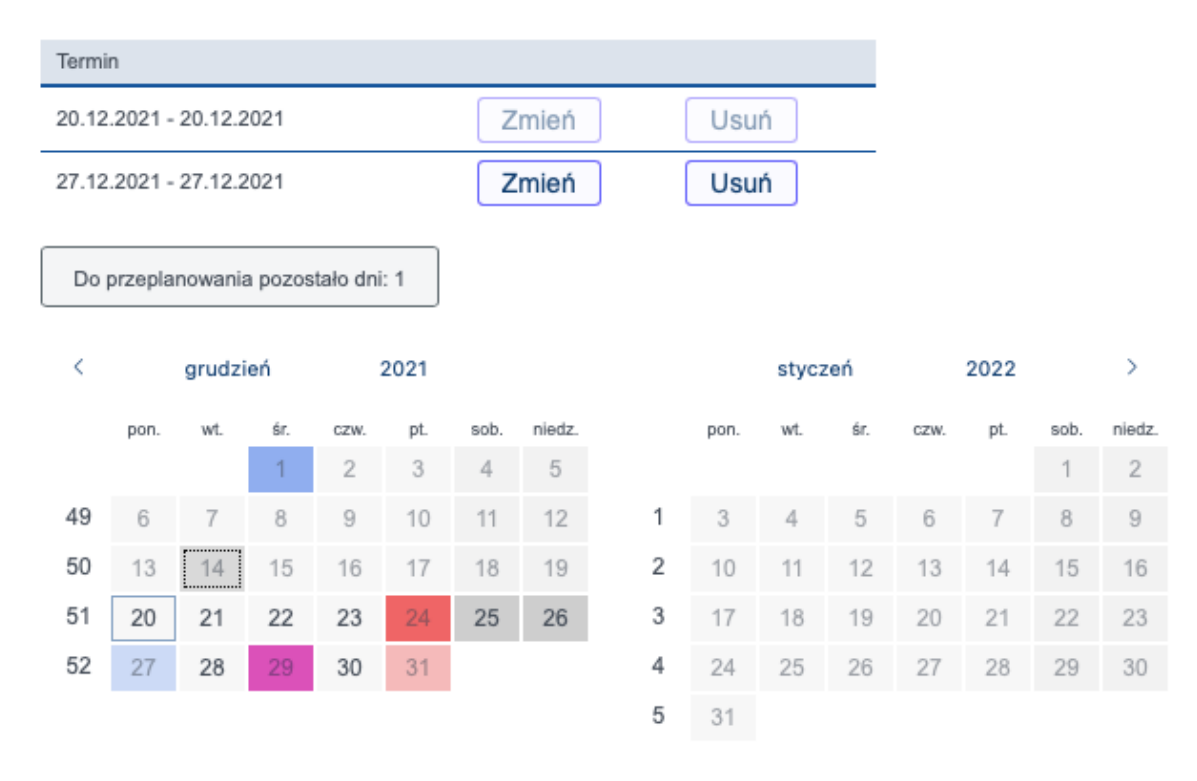

\* Uwaga! W kalendarzu nie można zaznaczyć dni poprzedzających datę bieżącą oraz dni w statusach: Wysłane, Nieobecność, Zaakceptowane, Anulowany, Inne nieobecności.

\*\* Jeżeli zmieniamy urlop z datą początkową wcześniejszą od daty bieżącej, w kalendarzu znikną tylko dni urlopu późniejsze lub równe dacie bieżącej, np. 20 XII zmieniamy urlop za okres 16-21 XII – dni przed 20 XII pozostaną podświetlone, a do przeplanowania pozostaną dwa dni za 20-21 XII.

Dodatkowo na dole ekranu pojawi się nowy element – tabela z listą zmian. Po wybraniu odpowiedniej ilości dni w tabeli **Lista zmian** można wskazać osobę zastępującą na każdy wybrany okres poprzez naciśnięcie przycisku **Zastępujący** - pojawi się ekran z wyszukiwarką pracowników (wykonujemy działania identyczne jak przy wyznaczaniu zastępcy w aplikacji Wnioski Urlopowe).

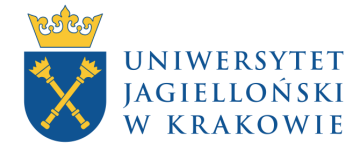

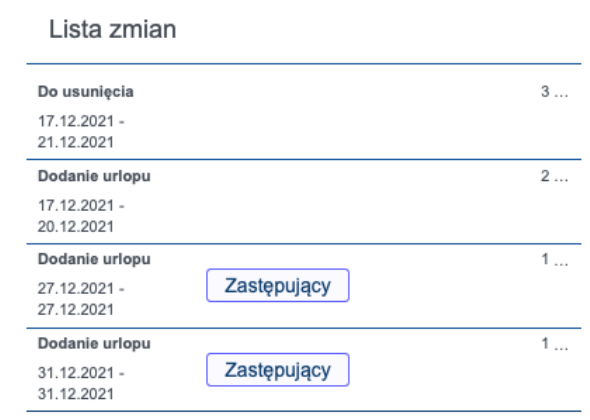

#### **Lista zmian** zawiera podsumowanie wprowadzonych zmian na kalendarzu.

Przeplanowanie urlopu składa się z następujących kroków: usunięcie dotychczasowego terminu urlopu oraz wskazanie nowego terminu. Pierwszy krok, czyli usunięcie, wyświetli się automatycznie po naciśnięciu przycisku **Zmień** (na zdjęciu powyżej dodane zostały również dni edytowanego urlopu wcześniejsze od daty bieżącej). Kolejne pozycje na liście informują o wybranych przez użytkownika okresach urlopowych.

W następnym kroku wybieramy przycisk **Następny krok** – przechodzimy do drugiego ekranu, zawierającego podsumowanie dokonanych zmian. W tym miejscu mamy możliwość wysłania wniosku lub powrotu do jego edycji.

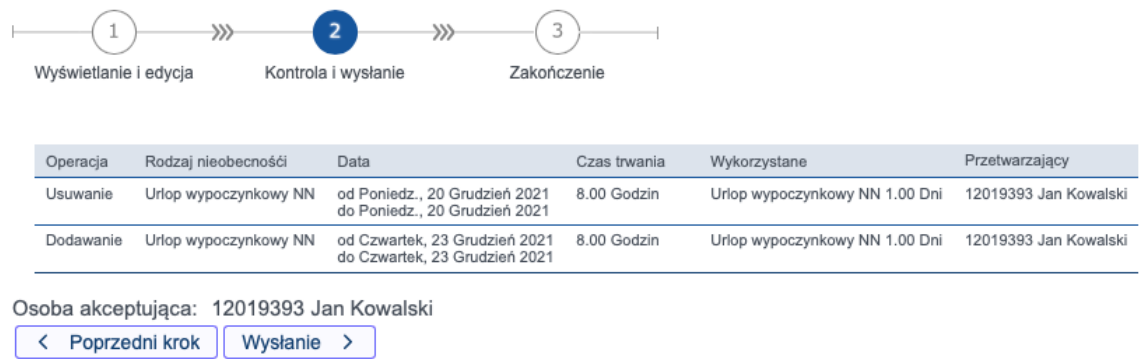

Po naciśnięciu przycisku **Wysłanie** przejdziemy do ostatniego ekranu, na którym wyświetli się komunikat o wysłaniu wniosku.

## Anulowanie urlopu

Po naciśnięciu przycisku **Usuń** pojawi się ekran, na którym należy potwierdzić chęć anulowania wskazanego urlopu. Po zatwierdzeniu nastąpi przejście do drugiego ekranu.

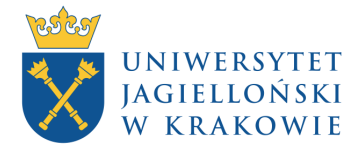

W tym miejscu mamy możliwość powrotu do edycji wniosku lub jego wysłania. Po naciśnięciu przycisku **Wysłanie** przejdziemy do ostatniego ekranu, gdzie wyświetli się komunikat o wysłaniu wniosku.

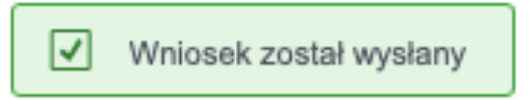

## AKCEPTACJA/ODRZUCENIE WNIOSKU PRZEZ ZASTĘPUJĄCEGO/PRZEŁOŻONEGO

Przełożony/zastępujący może zaakceptować/odrzucić wniosek na dwa sposoby:

1. Poprzez **Centralną Listę Roboczą** w Portalu Informacyjnym w zakładce **Wnioski urlopowe**.

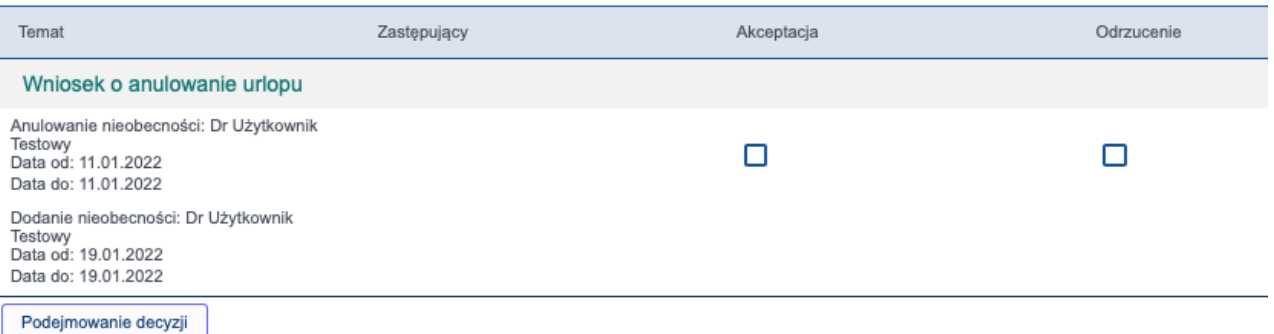

2. Za pomocą odpowiednich odnośników otrzymanych w wiadomości wysłanej na skrzynkę pocztową w domenie uj.edu.pl.

Wnioski rozpatrywane są w ramach paczek, składających się z poszczególnych wyborów wnioskującego na danym wniosku. Nie ma możliwości akceptacji wybranych pozycji w ramach paczki.

# WIADOMOŚĆ INFORMUJĄCA O ZAAKCEPTOWANIU/ODRZUCENIU WNIOSKU

Po zakończeniu procesu akceptacji osoba składająca wniosek otrzyma wiadomość na swoją skrzynkę pocztową w domenie uj.edu.pl., informującą o zakończeniu procedowania wniosku. Stosowna wiadomość zostanie wysłana również w przypadku odrzucenia wniosku.